**MVB-ICM**

 $\overline{\phantom{a}}$ 

**Isolate Embedded Module Rev.2021.0207** 

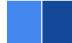

# **MVB-ICM**

**Datasheet**

**Email:** [yacer@yacer.cn](mailto:yacer@yacer.cn) Web: [www.yacer.com.cn](http://www.yacer.com.cn/)

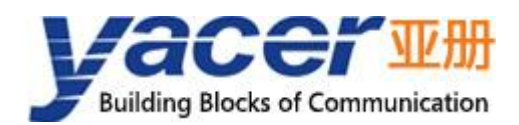

<span id="page-1-0"></span>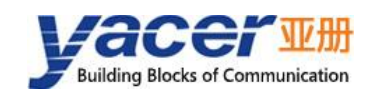

## **Foreword**

#### Notational Conventions

The following categorized signal words with defined meaning might appear in the manual.

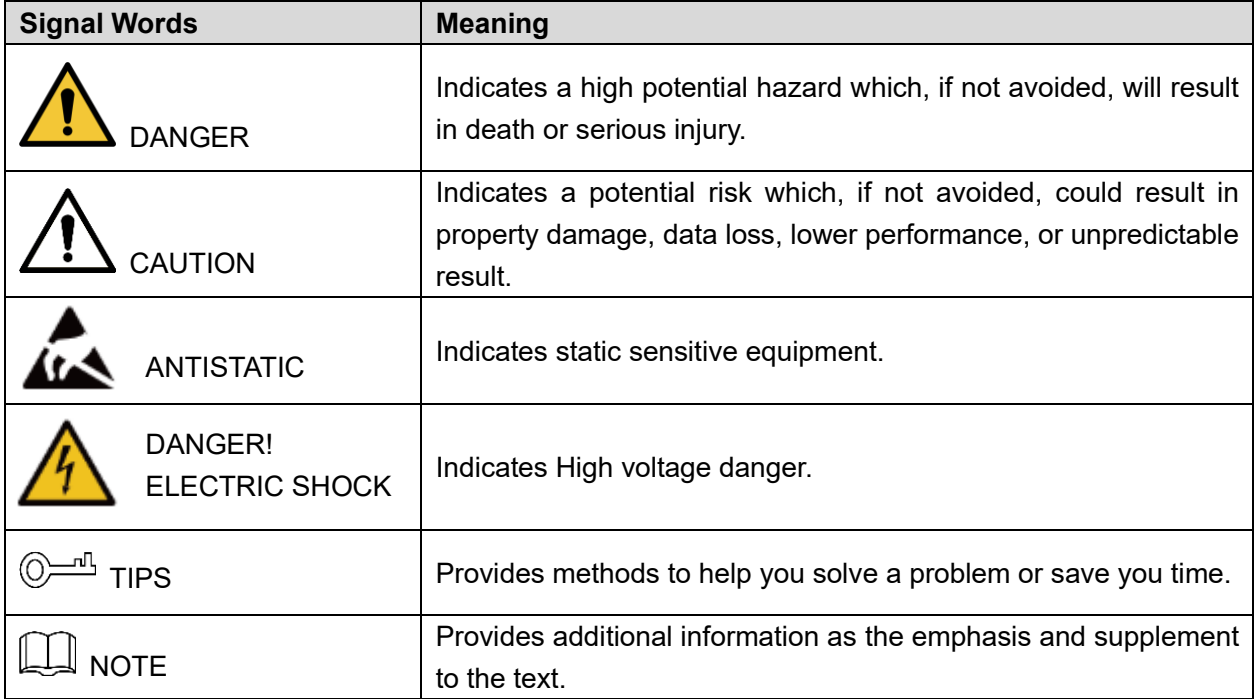

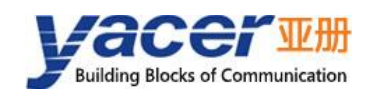

## **Table of Contents**

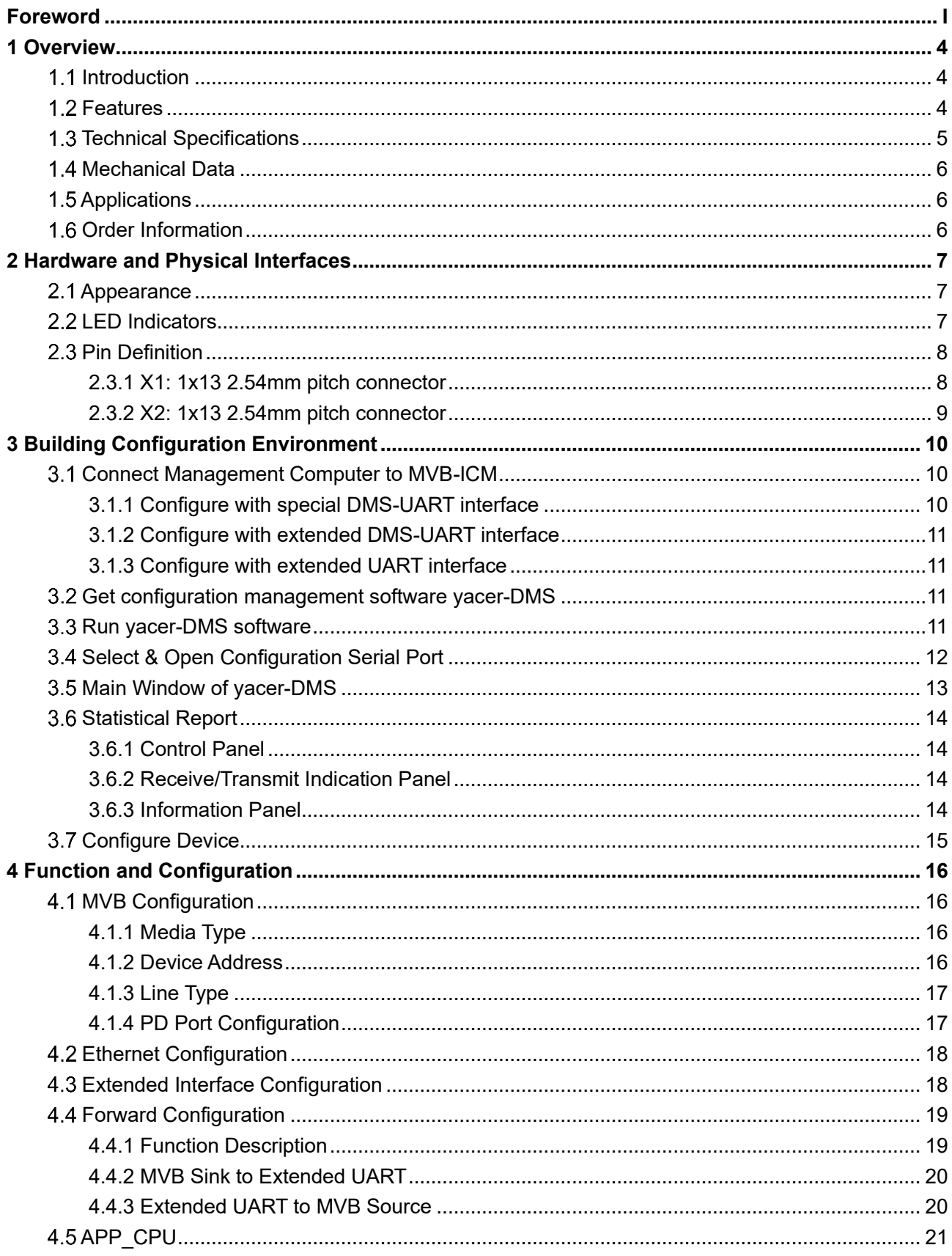

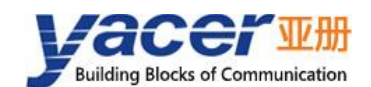

#### MVB-ICM Datasheet

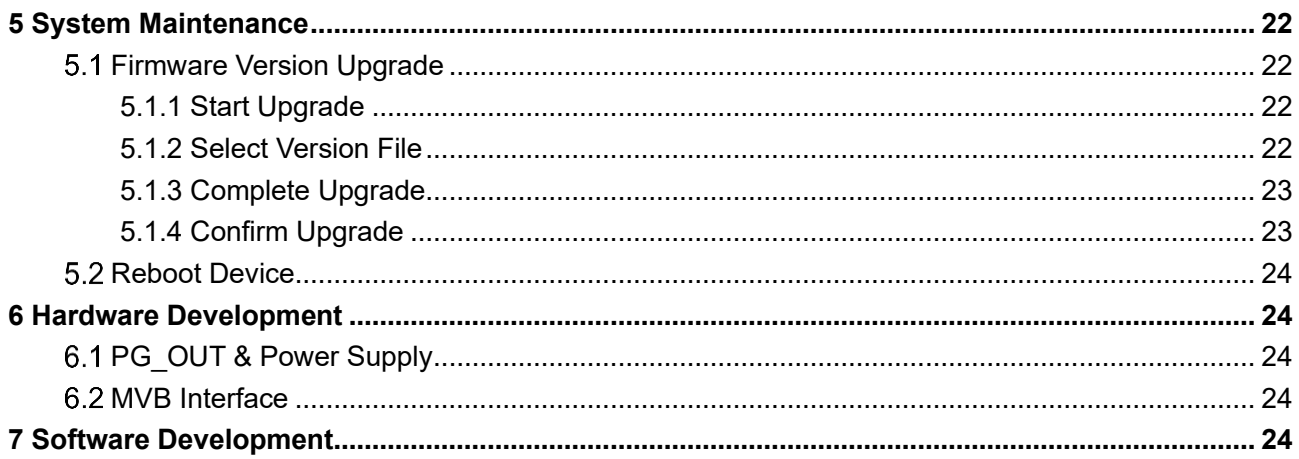

<span id="page-4-0"></span>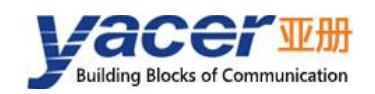

## **1 Overview**

### <span id="page-4-1"></span>**1.1 Introduction**

The MVB-ICM isolate embedded communication module, provides full-featured MVB interface and two extended interfaces, and implements protocol conversion between MVB and serial or SPI interfaces.

46.5 x 48mm micro size, 2.54 mm pitch male expansion connector. +5V power supply, low power consumption. Industrial wide temperature, suitable for embedded applications.

On-board application CPU is used for secondary development of on-board programming by user, and seamlessly integrates data processing a communication.

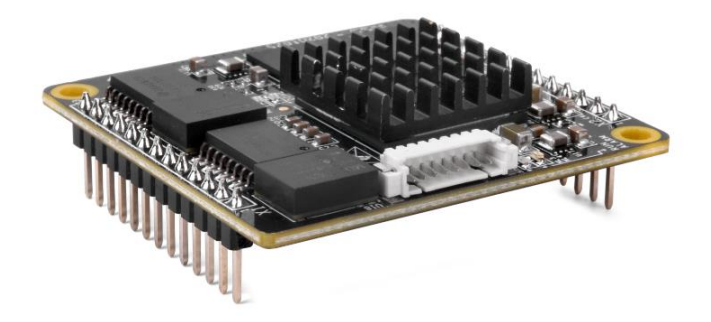

#### <span id="page-4-2"></span>**1.2 Features**

- ⚫ Full-featured MVB interface, supporting EMD and ESD+
- ⚫ The MVB interface fully complies to the TCN standard IEC61375
- ⚫ One UART extended interface
- ⚫ One SPI extended interface
- ⚫ On-board application CPU for secondary programming
- ⚫ +5V power supply, low power consumption
- ⚫ Small size, Industrial wide temperature

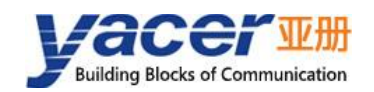

## <span id="page-5-0"></span>**1.3 Technical Specifications**

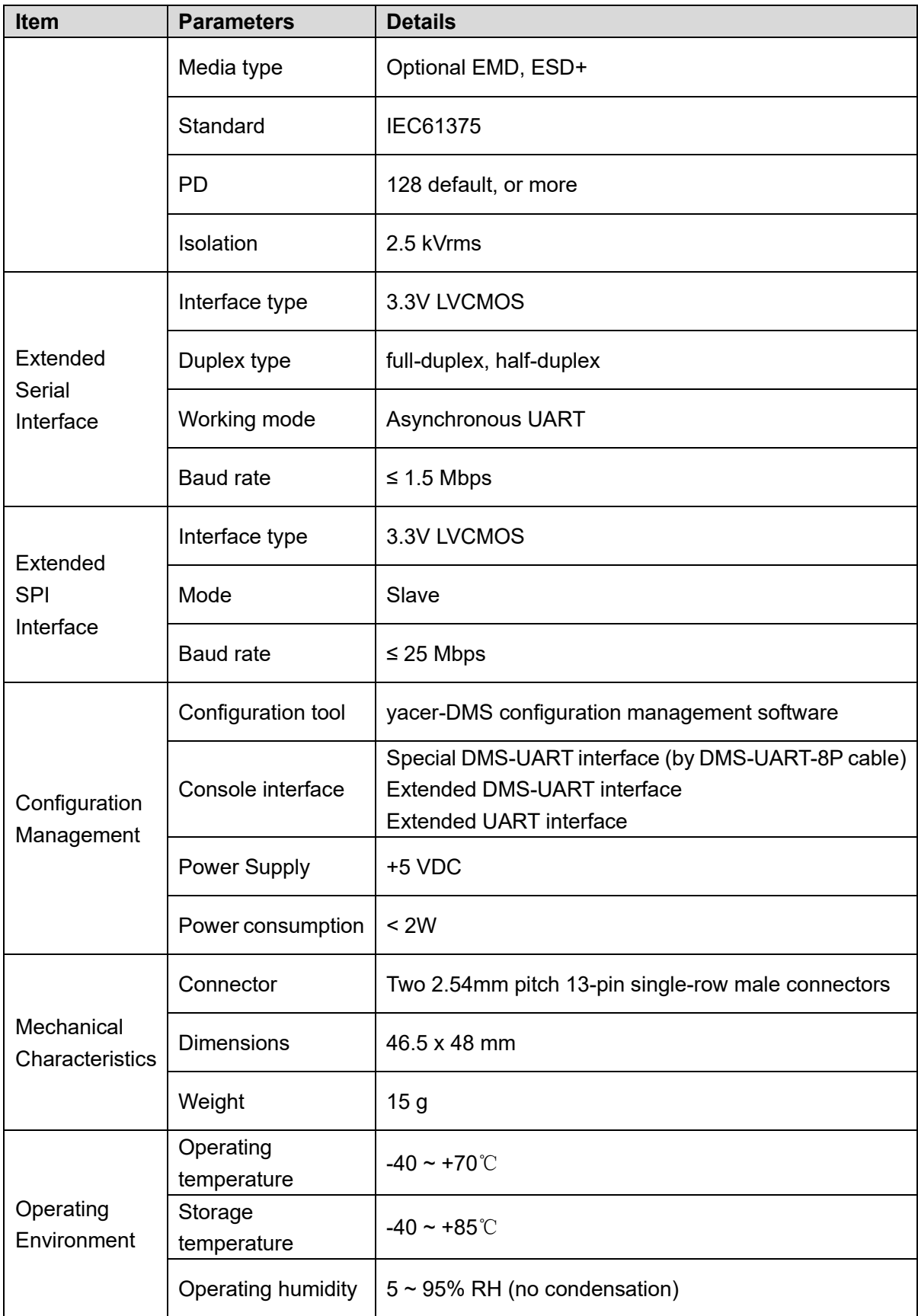

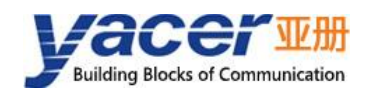

### <span id="page-6-0"></span>**Mechanical Data**

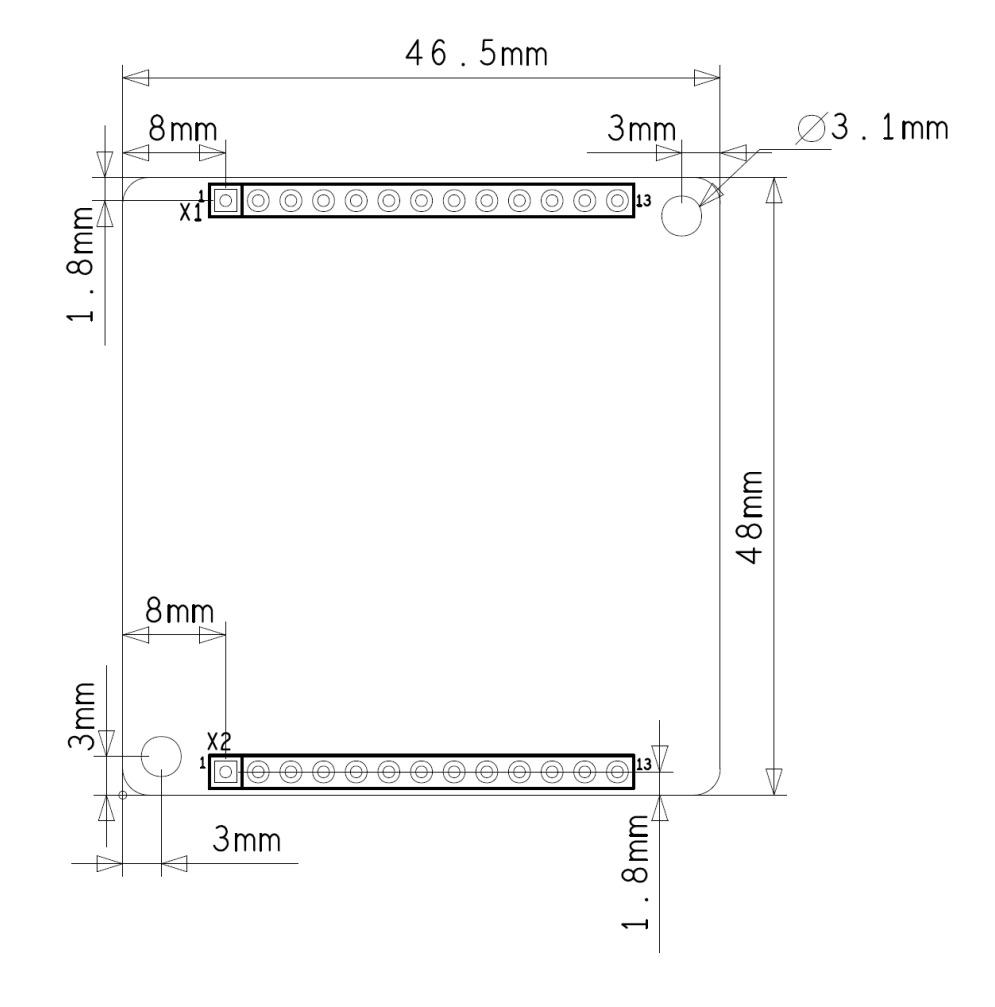

### <span id="page-6-1"></span>**1.5 Applications**

- ⚫ Protocol conversion between MVB and serial interface
- ⚫ Protocol conversion between MVB and SPI interface
- ⚫ Train Communication Network (TCN)
- Train Control and Management System (TCMS)
- ⚫ Embedded development and application

### <span id="page-6-2"></span>**1.6 Order Information**

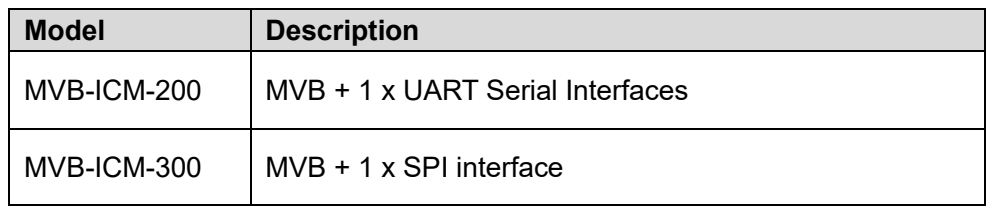

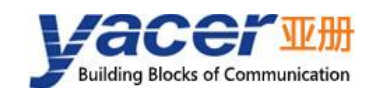

## <span id="page-7-0"></span>**2 Hardware and Physical Interfaces**

### <span id="page-7-1"></span>**2.1 Appearance**

The top and bottom view of MVB-ICM are as follows, and the signals are drawn out through connector X1 and X2.

X3 is the special configuration interface used to connect the DMS-UART-8P configuration cable and configure it online through the management computer's USB interface.

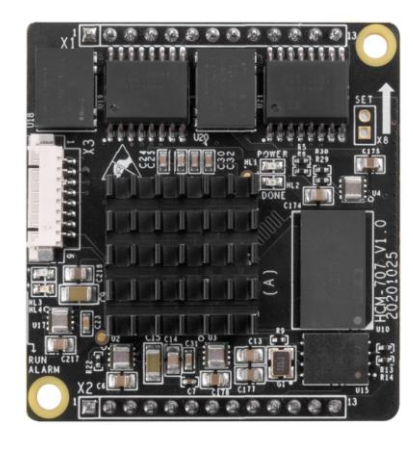

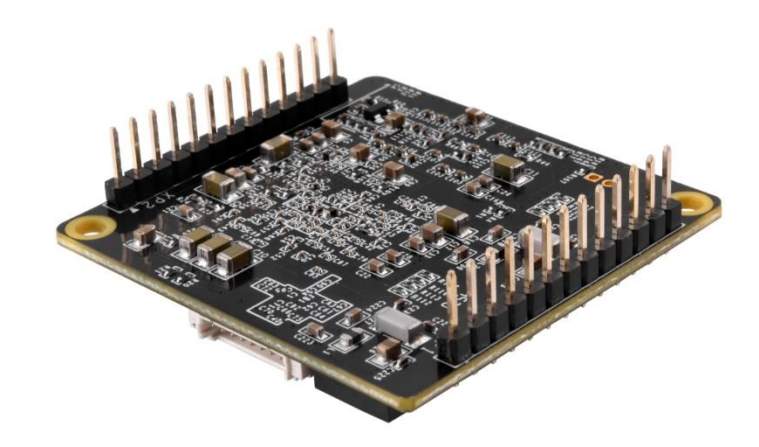

#### <span id="page-7-2"></span>**LED Indicators**

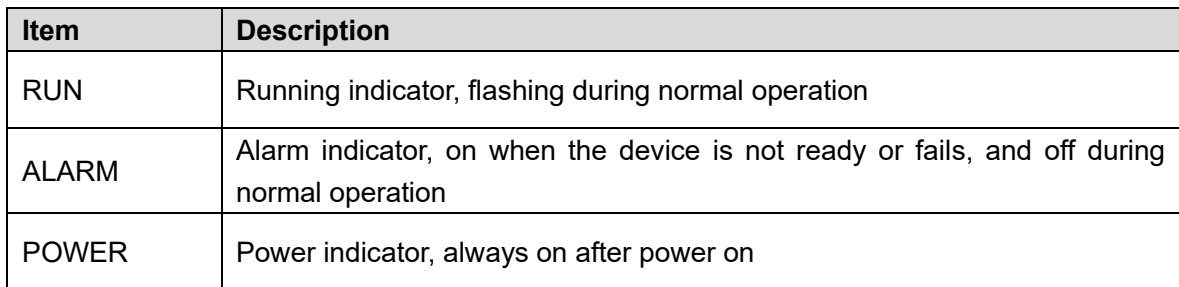

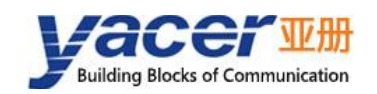

### <span id="page-8-0"></span>**Pin Definition**

#### <span id="page-8-1"></span>**2.3.1 X1: 1x13 2.54mm pitch connector**

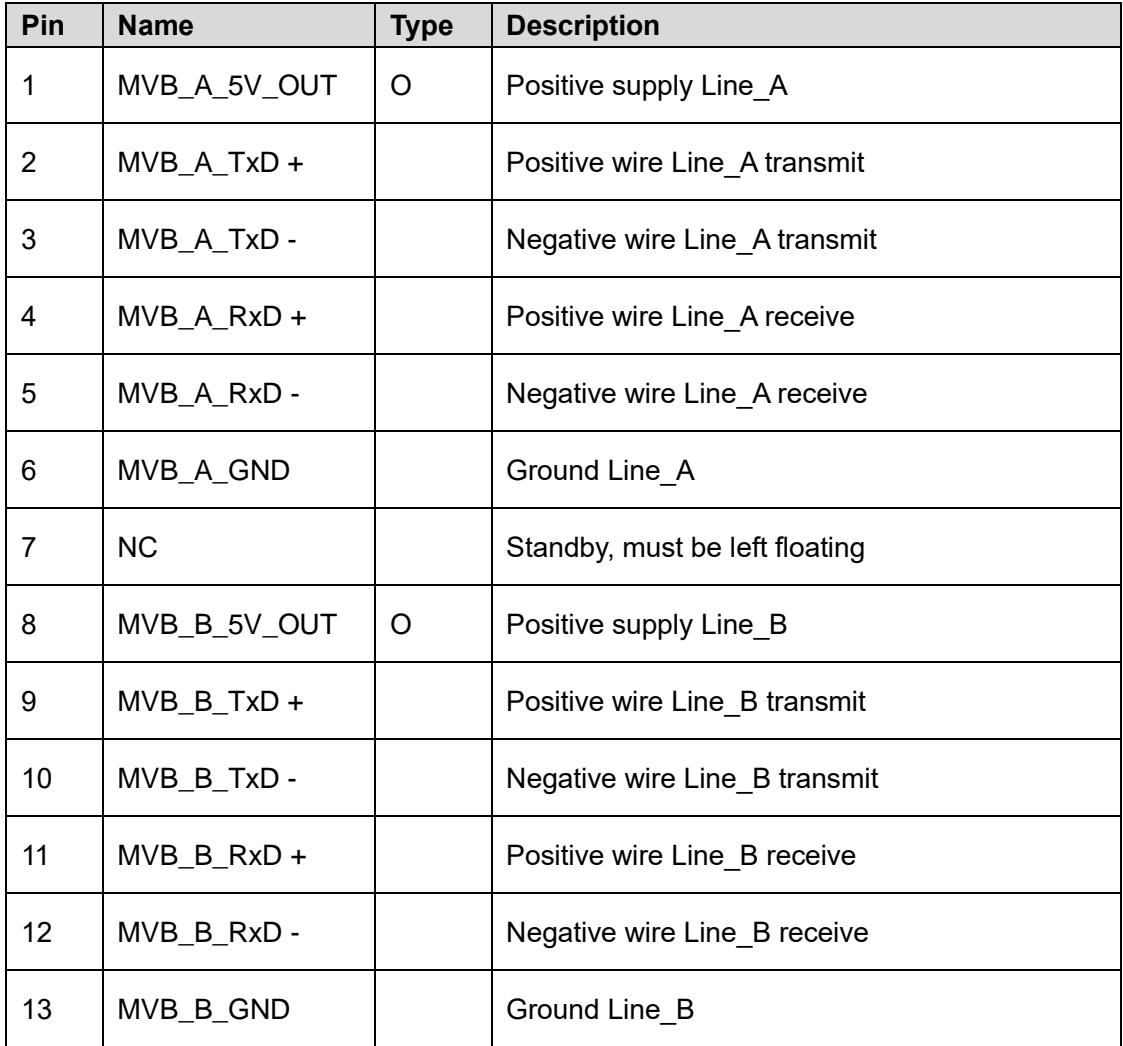

**User must short connect TxD+ & RxD+, TxD- & RxD- of MVB interface.**

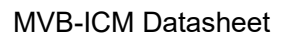

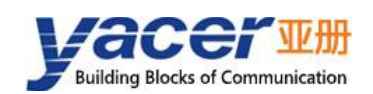

### <span id="page-9-0"></span>**2.3.2 X2: 1x13 2.54mm pitch connector**

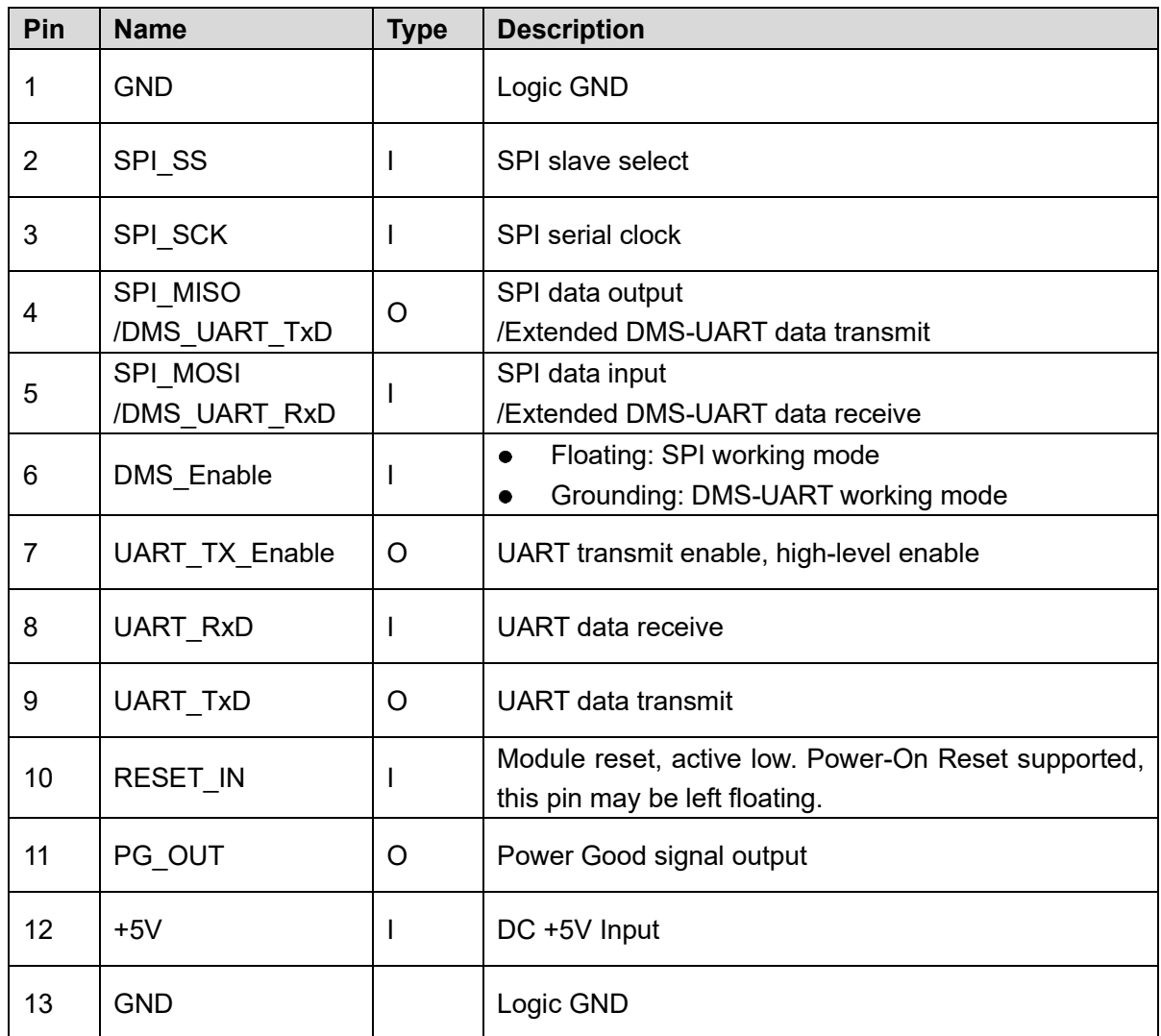

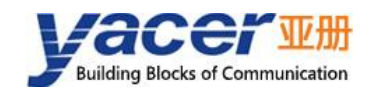

## <span id="page-10-0"></span>**3 Building Configuration Environment**

### <span id="page-10-1"></span>**Connect Management Computer to MVB-ICM**

MVB-ICM provides a variety of configuration management methods to meet different application scenarios.

After the MVB-ICM is configured, the configuration parameters are saved in FLASH on the MVB-ICM board, and will be automatically loaded to work every time MVB-ICM is powered on or restarted in the future.

#### <span id="page-10-2"></span>**3.1.1 Configure with special DMS-UART interface**

Connect the special DMS-UART interface (X3) of MVB-ICM to the USB interface of the computer with the DMS-UART-8P configuration cable.

This configuration is most convenient and direct in the scenarios where users can access MVB-ICM.

MVB-ICM can be pre-configured in this way for scenarios where work parameters are set once and no adjustment is made.

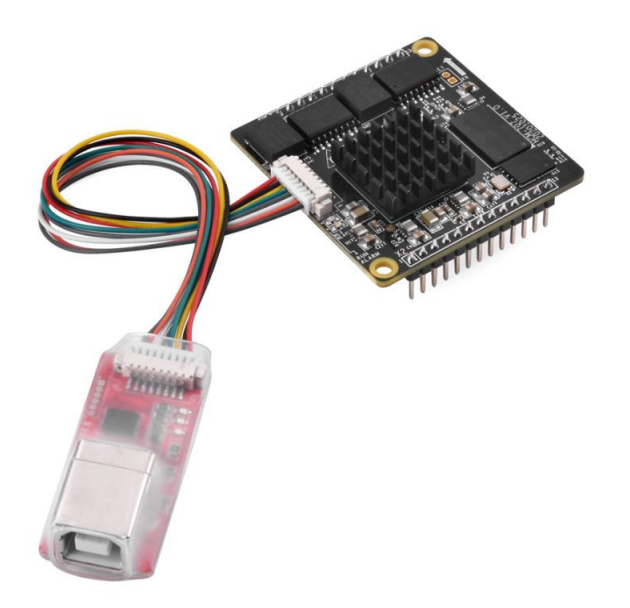

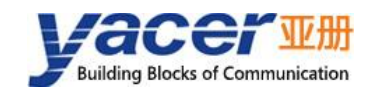

#### <span id="page-11-0"></span>**3.1.2 Configure with extended DMS-UART interface**

When user designs the motherboard, ground the DMS\_Enable signal of X2, connect DMS\_UART\_TxD, DMS\_UART\_RxD signals to the serial transceiver of the motherboard, and then connect to the serial port of the management computer.

In the application scenario of enclosed chassis, the configuration interface can be brought out to the chassis panel in this way, so that users can configure MVB-ICM at any time.

#### <span id="page-11-1"></span>**3.1.3 Configure with extended UART interface**

Extended UART is not only the MVB data forwarding interface between MVB-ICM and the host, but also the configuration interface, which can accept the host's configuration management commands.

This allows the host (such as an embedded computer or MCU) to directly manage MVB-ICM while sending and receiving MVB data.

#### <span id="page-11-2"></span>**Get configuration management software yacer-DMS**

The user can obtain a compressed package yacer-DMS.zip of configuration management software in the following ways:

- ⚫ In the "tools" directory of the accompanied U disk of MVB-ICM;
- Software channel on the official website [\(www.yacer.com.cn\)](http://www.yacer.com.cn/).

#### <span id="page-11-3"></span>**3.3 Run yacer-DMS software**

As the free-installation application software, unzip yacer-DMS.zip, enter the working directory and double click the file yacer-DMS.exe to run.

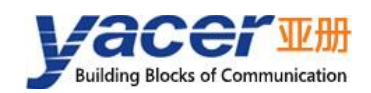

#### <span id="page-12-0"></span>**Select & Open Configuration Serial Port**

Click the "Interface" button on the toolbar to pop up the "Host Interface for DMS" configuration dialog. Enter the "Serial" page, select the serial port of the computer connected to MVB-ICM from the drop-down list, and click "Open Serial" button.

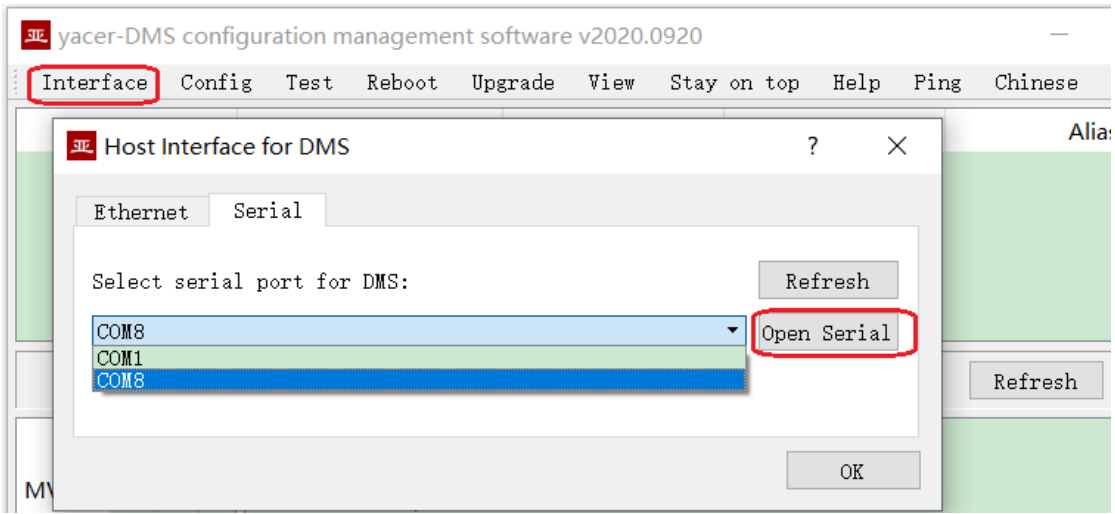

If the serial port is successfully opened, the status is as follows:

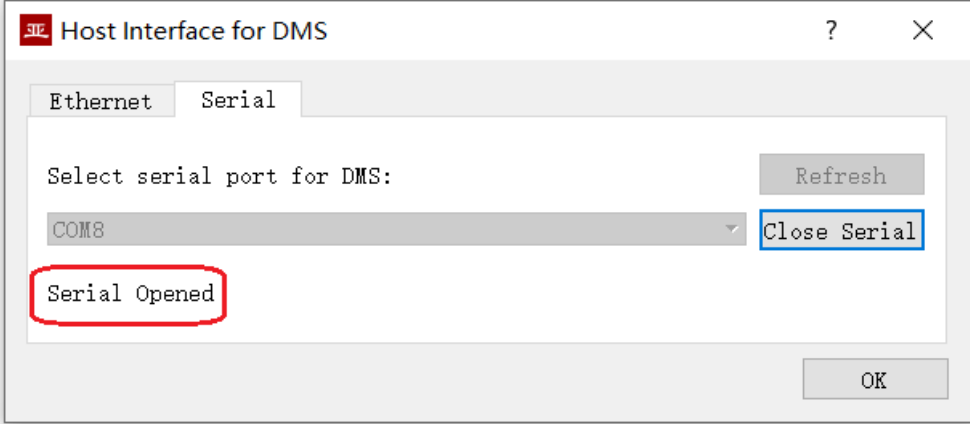

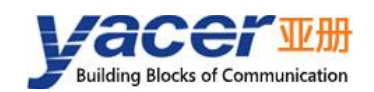

### <span id="page-13-0"></span>**Main Window of yacer-DMS**

The following figure is the main interface of the configuration management software, which can be divided into three parts:

- ⚫ Toolbar: Functional operation buttons;
- Device List: Displaying the basic information and operation status of online devices;
- ⚫ Statistical Report: Displaying the receive/transmit indication & statistics, and device details.

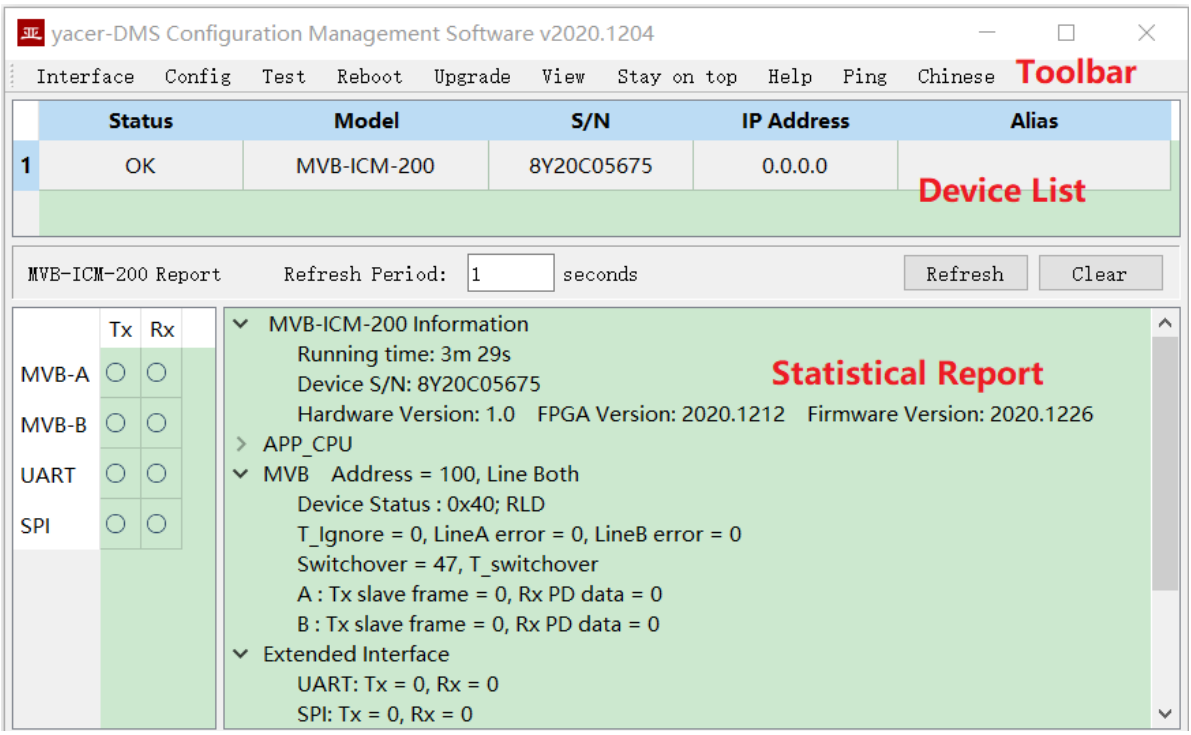

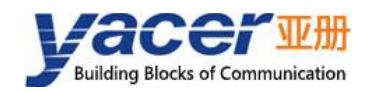

### <span id="page-14-0"></span>**Statistical Report**

The statistical report has three panels: control panel, receive/transmit indication panel and information panel.

#### <span id="page-14-1"></span>**3.6.1 Control Panel**

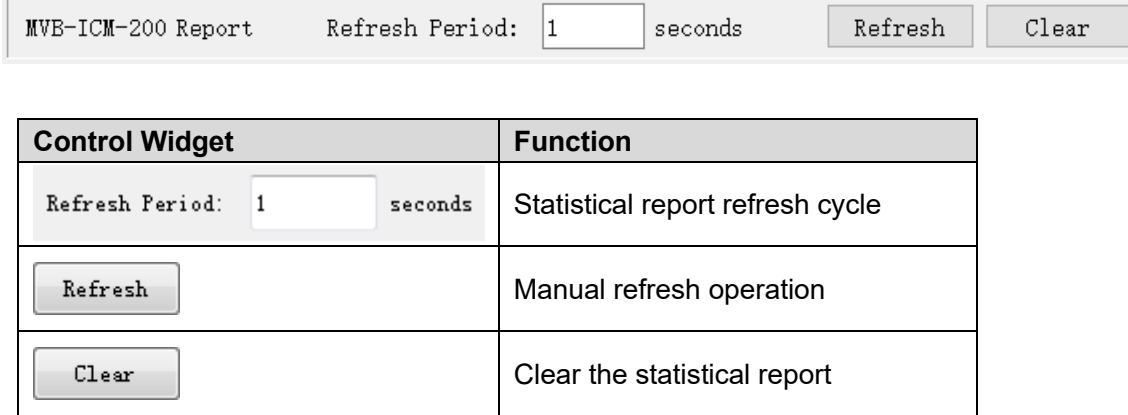

#### <span id="page-14-2"></span>**3.6.2 Receive/Transmit Indication Panel**

- ⚫ Tx: The interface sends a frame of data, corresponding Tx indicator blinks once;
- Rx: The interface receives a frame of data, corresponding Rx indicator blinks once.

#### <span id="page-14-3"></span>**3.6.3 Information Panel**

The right side of the statistical report is the information panel, which can display the following contents:

- ⚫ Device information: Running time, S/N number, version number;
- ⚫ APP\_CPU: Application CPU operation information;
- MVB: MVB interface status information, receive/transmit statistics;
- ⚫ Extended Interface: Status and receive/transmit statistics of UART and SPI interface;
- ⚫ DMS Service: DMS message receive/transmit statistics.

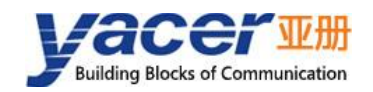

### <span id="page-15-0"></span>**3.7 Configure Device**

Click on the "Config" button on the toolbar or double-click the selected device in the device list, DMS pops up the configuration dialog. According to the interface and function, the dialog divides the configuration items into several configuration pages.

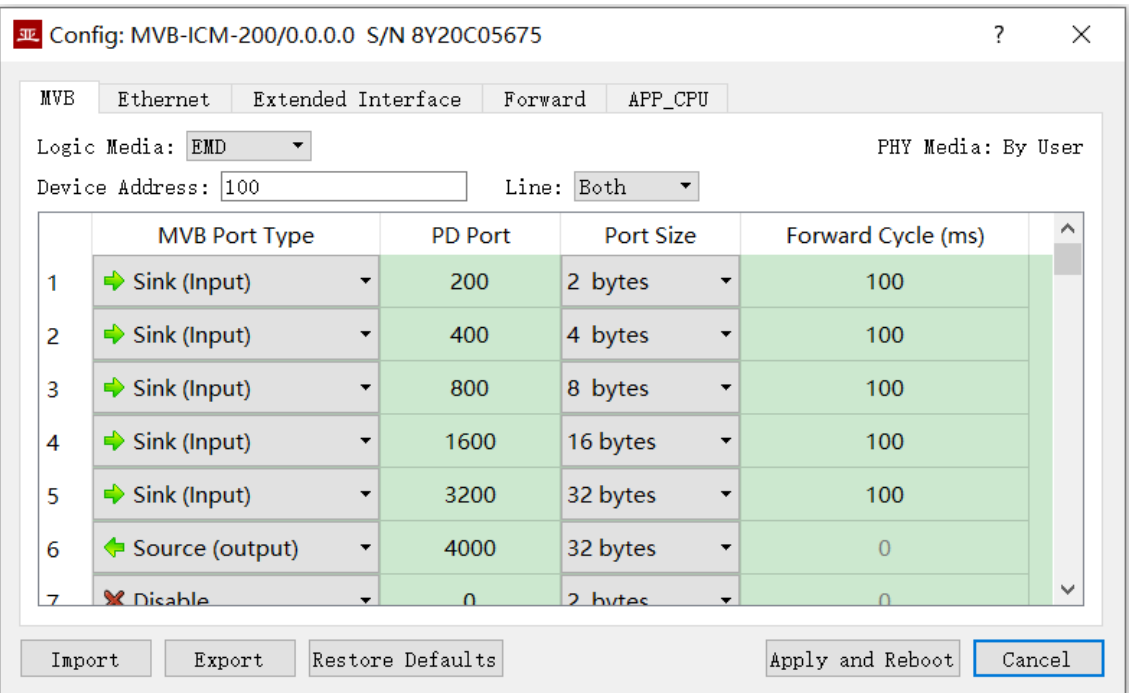

The following operation buttons are located at the bottom of the dialog:

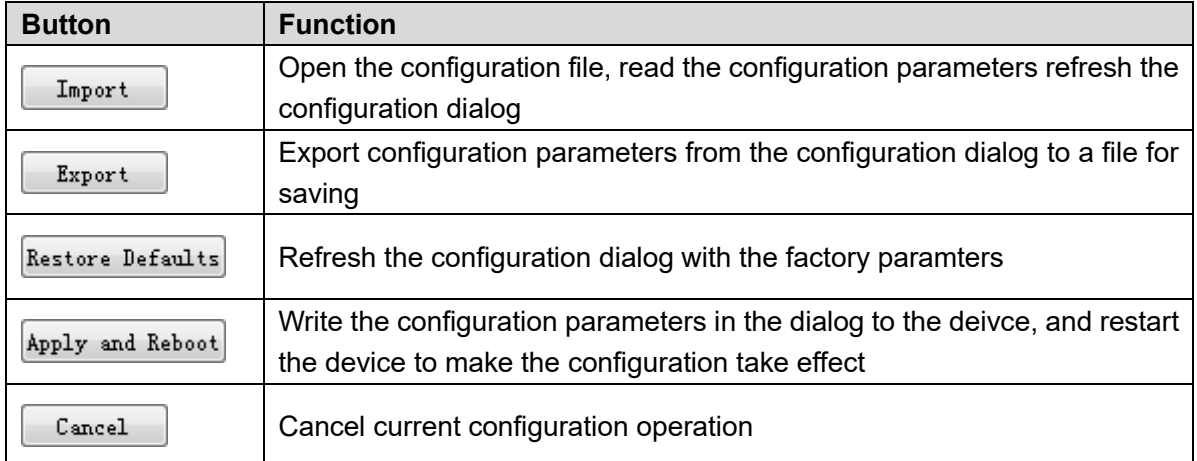

<span id="page-16-0"></span>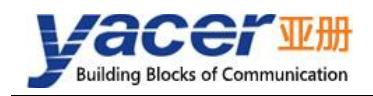

## **4 Function and Configuration**

### <span id="page-16-1"></span>**4.1 MVB Configuration**

The MVB configuration page is able to configure the media type, device address, line type of MVB, and process data port parameters as slaves.

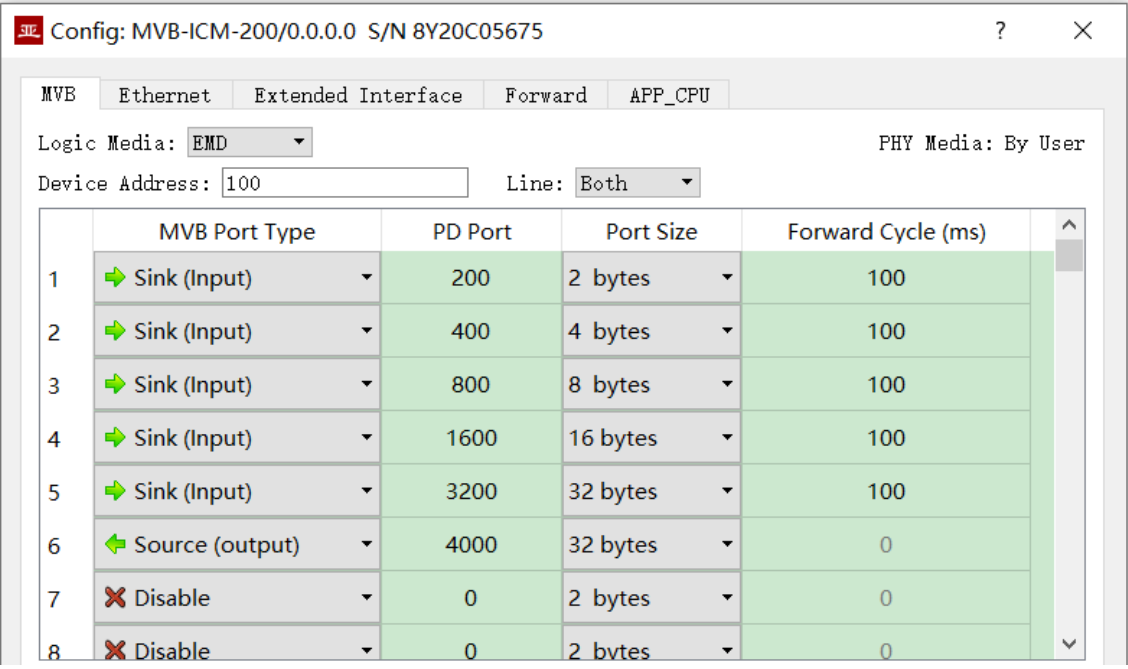

#### <span id="page-16-2"></span>**4.1.1 Media Type**

The physical layer of MVB-ICM supports EMD, ESD+, and the user chooses the logical layer media type based on the application scenario.

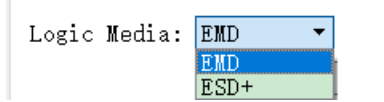

PHY Media: By User

#### <span id="page-16-3"></span>**4.1.2 Device Address**

Users configure device address in the range of 0 to 4095 according to field requirements.

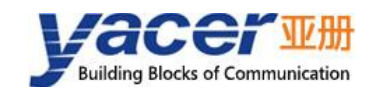

#### <span id="page-17-0"></span>**4.1.3 Line Type**

Users can choose to work in dual-line redundancy or single-line mode A or B.

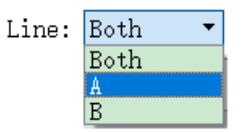

#### <span id="page-17-1"></span>**4.1.4 PD Port Configuration**

The default version of MVB-ICM supports the configuration of up to 128 process data ports. If users need to configure more PD ports, please contact the manufacturer for customization.

Each PD port entry includes the following parameters:

- Port Type: Sink or Source port, disable means this entry is invalid;
- $\bullet$  PD Port: Set port number  $0 \sim 4095$ ;
- Port Size: 2, 4, 8, 16, 32 bytes correspond to  $0 \sim 4$  of fcode;
- Forward Cycle: valid when the port type is a sink port, indicating the period during which MVB PD data is periodically forwarded to extended UART.

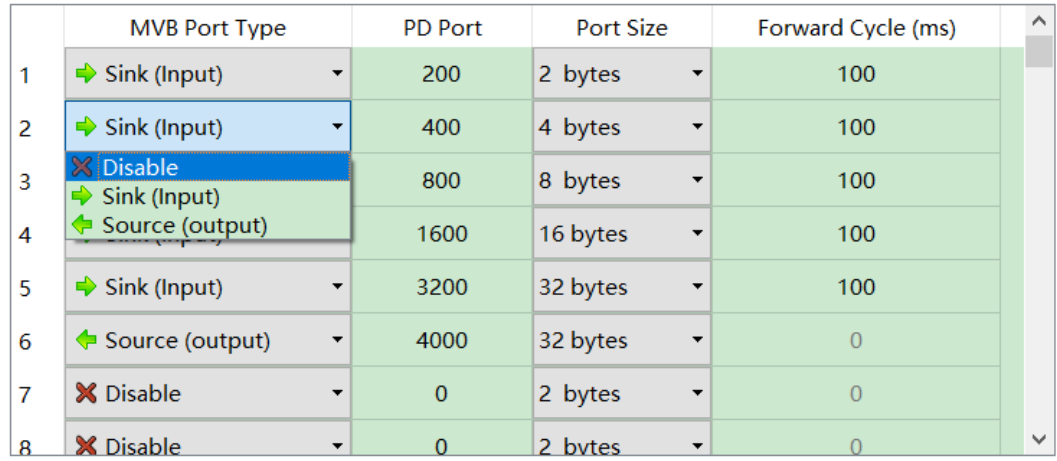

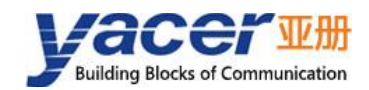

### <span id="page-18-0"></span>**Ethernet Configuration**

MVB-ICM has no Ethernet interface. This page is only for configuration device alias to add a description or mnemonic identifier to the protocol converter.

Device Alias: |

#### <span id="page-18-1"></span>**Extended Interface Configuration**

The extended UART interface uses UART-HDLC working mode, encapsulates MVB data and information as frames, and transmits them on the UART interface.

Duplex mode depends on the design of the motherboard. When the motherboard uses RS-485, it is set to half-duplex mode. Set to full duplex when the motherboard is RS-232, RS-422 or when it is directly connected to the UART of the host.

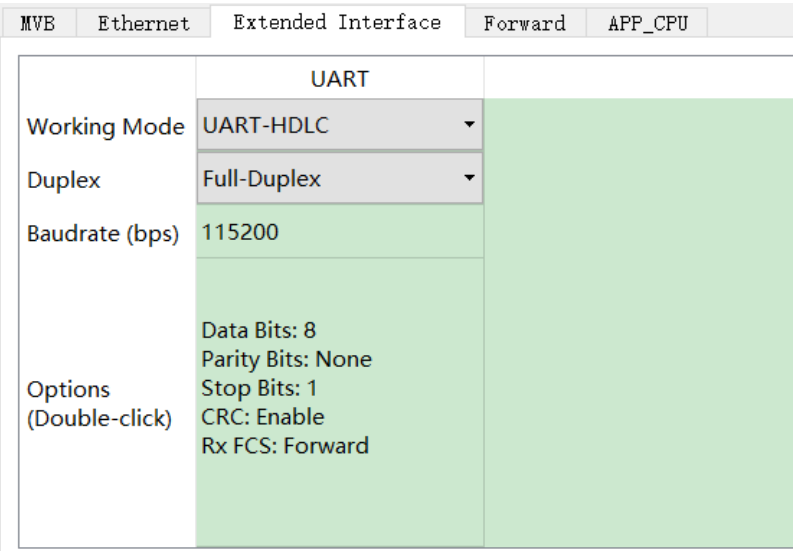

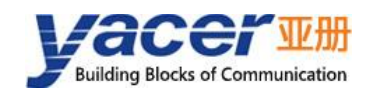

### <span id="page-19-0"></span>**Forward Configuration**

#### <span id="page-19-1"></span>**4.4.1 Function Description**

The "Forward" configuration page sets the forwarding relationship between MVB and extended UART, SPI interfaces. The default is Disable, which takes effect when enabled by the user.

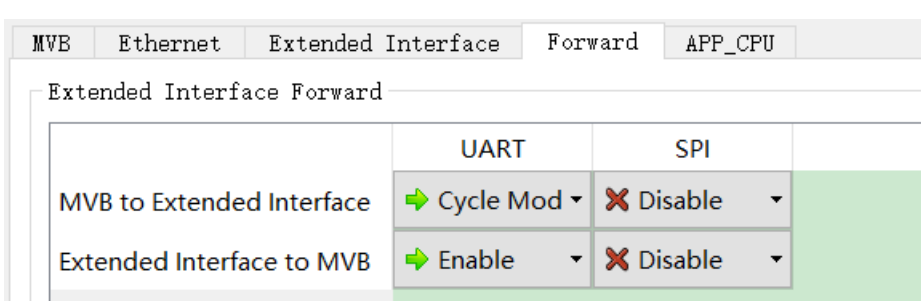

MVB-ICM is connected to the host through an extended interface as shown in the following figure.

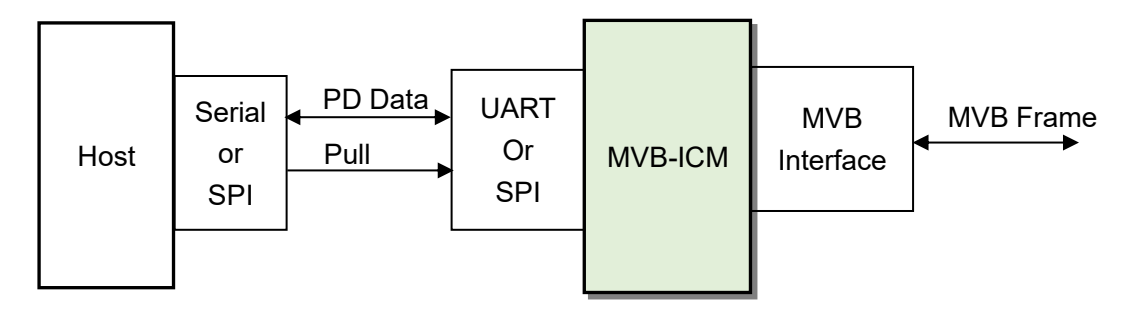

MVB-ICM configurated with PD source port can receive PD data from the host through extended interface, and then refresh to MVB interface buffer. When PD master frame is received from MVB interface, MVB-ICM sends slave frame to respond, which contains the latest data in buffer. MVB-ICM configurated with PD sink port can receive PD slave frame from the source of MVB bus, and then refresh to send buffer of extended interface. According to the forward configuration of MVB-ICM, PD data shall be sent to the host actively, or PD data should be sent passively after the pull command is received from the host.

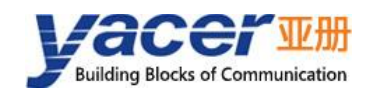

#### <span id="page-20-0"></span>**4.4.2 MVB Sink to Extended UART**

To meet the needs of different scenarios, MVB to UART provides three forwarding modes:

- ⚫ Cycle mode: The MVB process data is forwarded to UART according to the forward cycle in the MVB configuration page.
- ⚫ Auto Mode: The MVB process data is automatically forwarded at full speed based on the UART baud rate, and the forward cycle in the MVB configuration page does not work;
- Pull Mode: MVB-ICM does not actively forward, and when UART receives the pull command message, it passively sends the process data of the command request to the host.

Extended Interface Forward

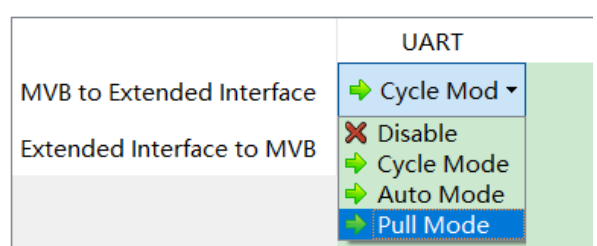

When extended UART works in RS-485 half-duplex mode, if MVB-ICM is configured with PD source port and sink port, both MVB-ICM and the host have data sent to the RS-485 bus. In this case, if the MVB to Extended Interface is configured as cycle mode or auto mode, MVB-ICM and host send operations may occur simultaneously, causing bus conflicts. To avoid conflicts, the MVB to Extended Interface must be configured as pull mode. MVB-ICM does not send actively, only passively sends after receiving the pull command from the host.

When extended UART works in RS-422 full-duplex mode, the send and receive operations of UART can be carried out simultaneously without conflict. The MVB to Extended Interface can be configured as cycle mode or auto mode, which can simplify the software implementation of the host device.

#### <span id="page-20-1"></span>**4.4.3 Extended UART to MVB Source**

When MVB-ICM is configured with PD source port, data received from UART can be refreshed to the MVB source port buffer if Extended Interface to MVB is enabled.

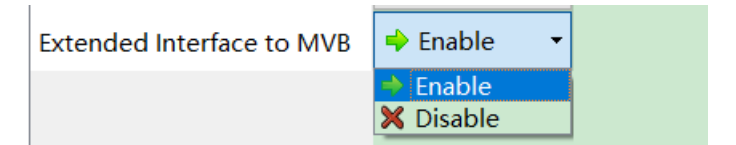

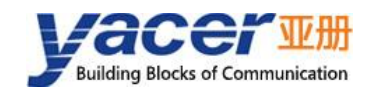

## <span id="page-21-0"></span>**4.5 APP\_CPU**

The APP\_CPU configuration page enables MVB interface and extended interface data to be forwarded to the application CPU for processing by the user's secondary development software.

All options should be disabled when the application CPU is not enabled.

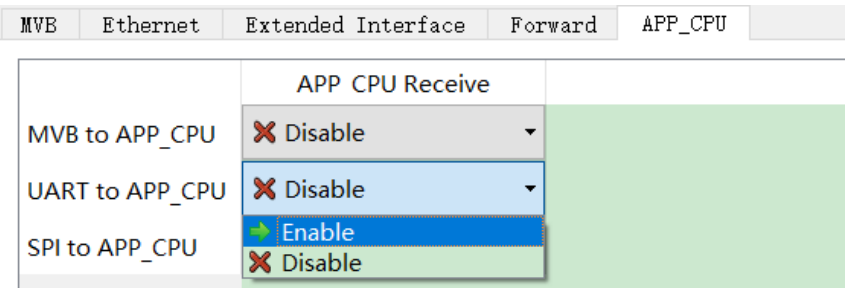

<span id="page-22-0"></span>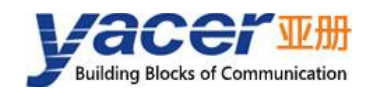

## **5 System Maintenance**

### <span id="page-22-1"></span>**5.1 Firmware Version Upgrade**

#### <span id="page-22-2"></span>**5.1.1 Start Upgrade**

Click the "Upgrade" button on the toolbar to pop up the version upgrade dialog, and then click the "Start" button.

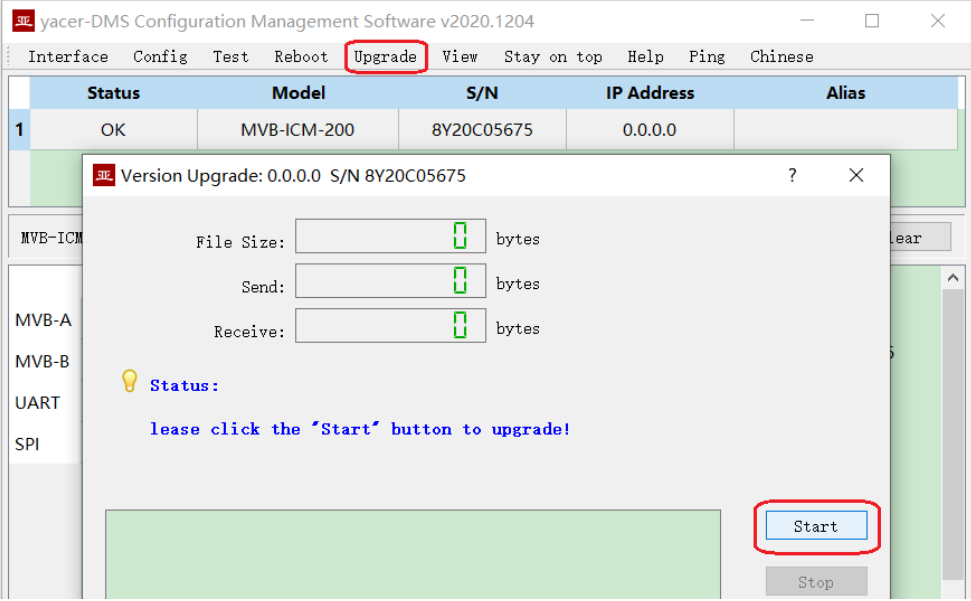

#### <span id="page-22-3"></span>**5.1.2 Select Version File**

Pop up the "Select version file" dialog, and find the folder where the latest firmware version is stored, select the corresponding file, and click "Open" to start the update.

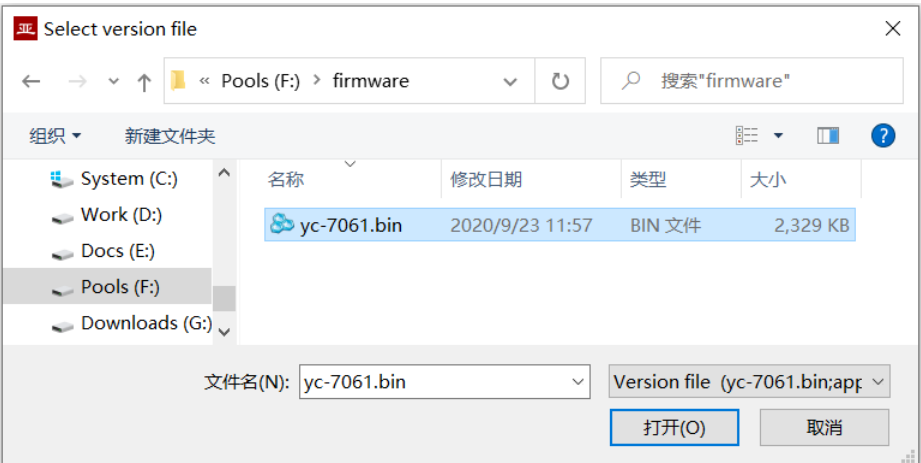

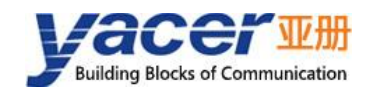

#### <span id="page-23-0"></span>**5.1.3 Complete Upgrade**

When the page displays "Version upgrade complete" status, it indicates that the version upgrade is completed.

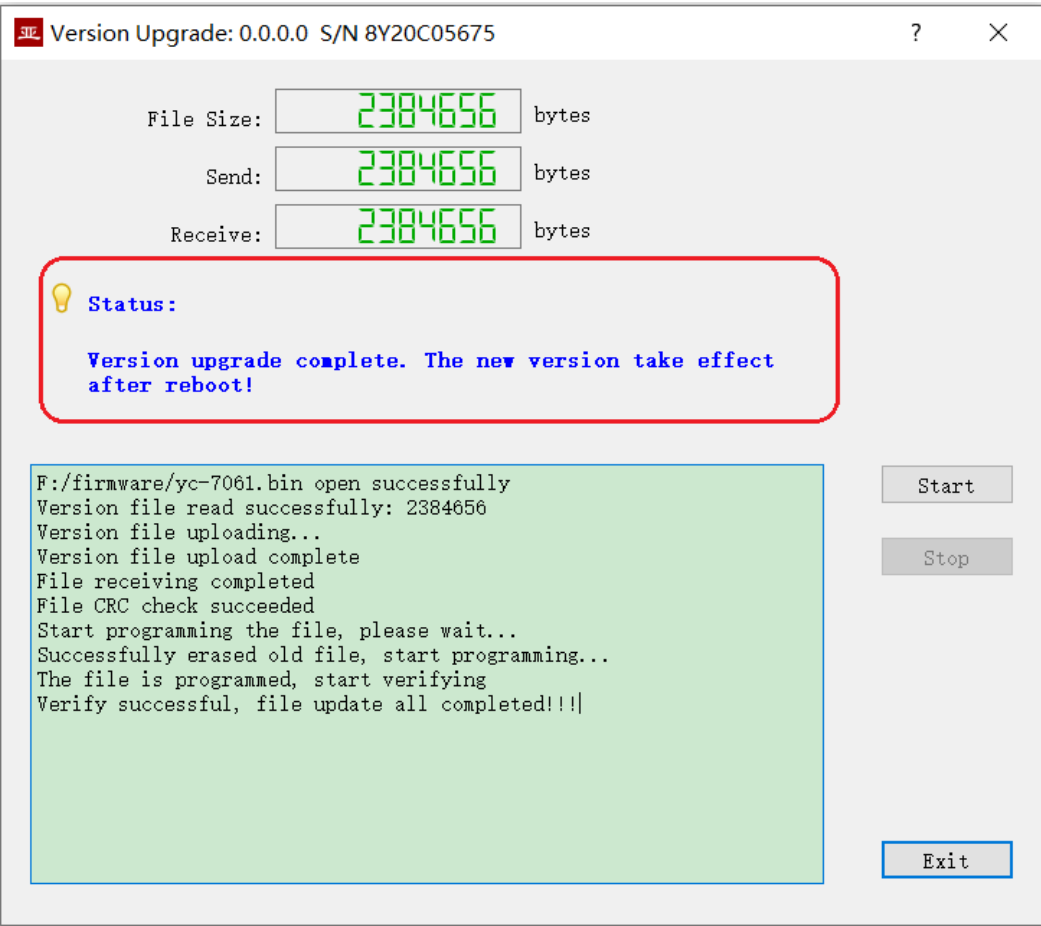

#### <span id="page-23-1"></span>**5.1.4 Confirm Upgrade**

After the upgrade is completed, power up the device again, observe the version information in the statistical report, and determine whether the new version is successfully updated by the version date.

```
\times MVB-ICM-200 Information
Running time: 58m 48s
Device S/N: 8Y20C05675
Hardware Version: 1.0 FPGA Version: 2020.1212 Firmware Version: 2020.1226
```
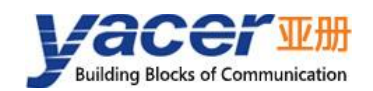

### <span id="page-24-0"></span>**5.2 Reboot Device**

Click the "Reboot" button on the toolbar to pop up the device reboot dialog, and then click the "Reboot" button to reboot the device.

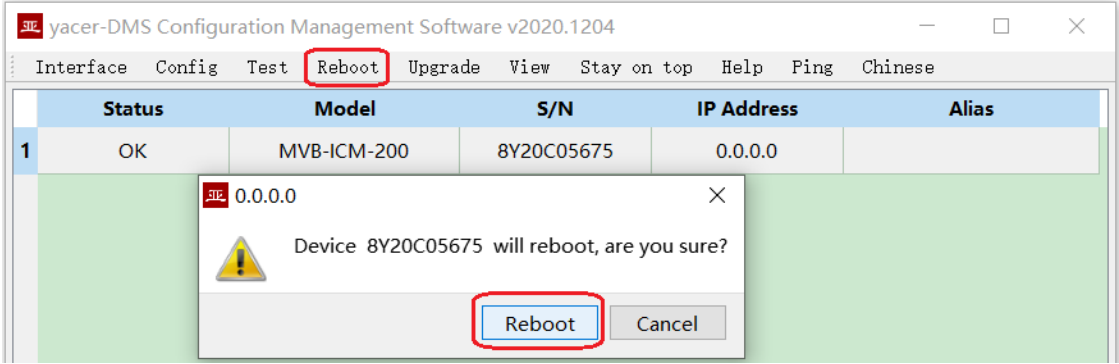

## **6 Hardware Development**

### <span id="page-24-2"></span><span id="page-24-1"></span>**PG\_OUT & Power Supply**

If the I/O pin has a high-level input before the power-on of MVB-ICM is completed, it may cause damage to the components of this module. To avoid this, MVB-ICM provides PG\_OUT outputs the signal as Power Good indication of the module.

When designing the motherboard, the power supply of the transceiver must be enabled to be controlled by PG\_OUT signal to avoid risks during power-on.

PG\_OUT is an open drain output pin that allows pull-up resistors to be connected to any voltages less than 6V. When the MVB-ICM module is powered on, the PG\_OUT pin goes high impedance state. When the power supply voltage of MVB-ICM module is below 90% of the working requirement, PG\_OUT output is low.

#### <span id="page-24-3"></span>**6.2 MVB Interface**

<span id="page-24-4"></span>Refer to the MVB-ICM evaluation board schematic diagram.

## **7 Software Development**

Refer to MVB Programming Manual.

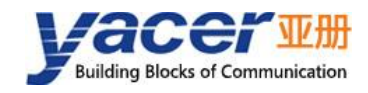

#### About the Manual

- The manual is for reference only. If there is inconsistency between the manual and the actual product, the actual product shall prevail.
- We are not liable for any loss caused by the operations that do not comply with the manual.
- All the designs and software are subject to change without prior written notice. The product updates might cause some differences between the actual product and the manual. Please contact the customer service for the latest program and supplementary documentation.
- ⚫ There still might be deviation in technical data, functions and operations description, or errors in print. If there is any doubt or dispute, we reserve the right of final explanation.
- ⚫ Upgrade the reader software or try other mainstream reader software if the manual (in PDF format) cannot be opened.
- Please visit our website, contact the supplier or customer service if there is any problem occurring when using the device.
- If there is any uncertainty or controversy, we reserve the right of final explanation.